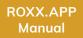

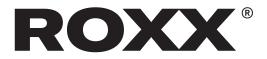

# **ROXX.APP**

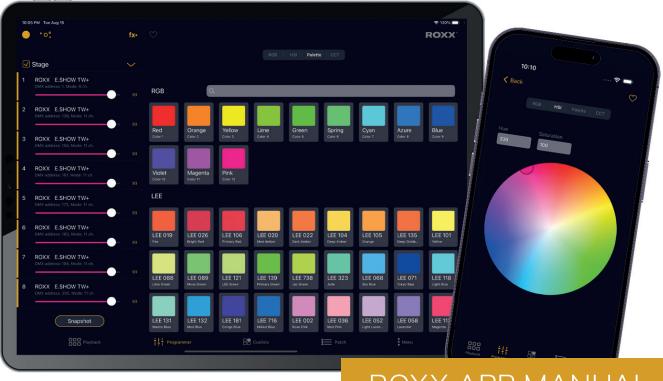

# ROXX.APP MANUAL

### CONTENT

| 1. | Overview                 | 3  |
|----|--------------------------|----|
| 2. | Installation Guide       | 3  |
| 3. | Bluetooth Connectivity   | 3  |
| 4. | DMX Patch                | 5  |
| 5. | Programmer               | 7  |
| 6. | Cues                     | 8  |
| 7. | App Menu                 | 9  |
| 8. | FAQs and Troubleshooting | 11 |

# **1. Overview**

ROXX.APP is super simple as your mobile device communicates directly via Bluetooth with the first selected ROXX<sup>®</sup> fixture in the system. No external hardware as a further communication interface is needed. A direct connection prevents complicated lighting networks and ensures a comfortable usage.

With wireless DMX via Lumenradio's CRMX technology there's a whole DMX universe with 512 channels available to control.

# 2. Installation Guide

The ROXX.APP requires a device running iOS 13.0 and later and a bluetooth connection. Go to the app store, search for "Roxx" or follow this QR-Code:

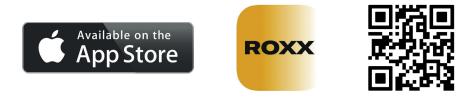

Install the app, it's free to download in the standard version.

# 3. Bluetooth connectivity

3.1 How to activate Bluetooth (BLE) on your ROXX® Fixture:

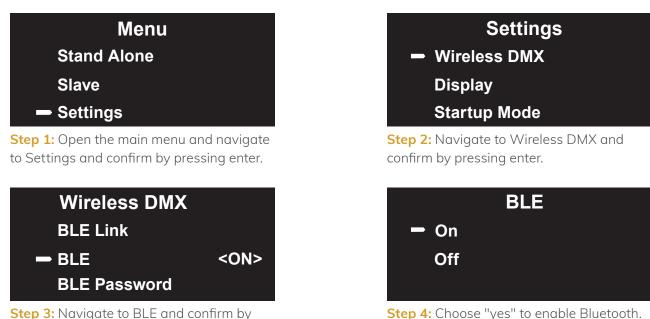

**Step 4:** Choose "yes" to enable Bluetooth. This starts Bluetooth linking for at least 1 minute.

If you want to restart Bluetooth linking manually go to "BLE link" and choose "yes" and confirm with "enter" again. You need to connect only one fixture via Bluetooth, the rest can be connected via Wireless DMX.

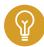

pressing enter.

Fast access to enable or disable "BLE" by pressing ESC + arrow up on the display of the fixture.

# 3.2 App Connectivity

Now start the ROXX.APP and go to either Playback, Programmer, or Patch.

If the Bluetooth function of your device is deactivated, ROXX.APP will ask you to activate it.

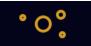

Open the connectivity pop-up by pressing this icon in the upper left corner.

Select the Bluetooth activated ROXX® fixture in the drop down menu.

Now you have to confirm the bluetooth pin. It is set to "000000" by default, but it can be changed to a personal code in the ROXX® fixtures menu.

For checking or changing the Bluetooth pin, go to 3.1 and repeat the steps 1 to 3 but click on "BLE Password".

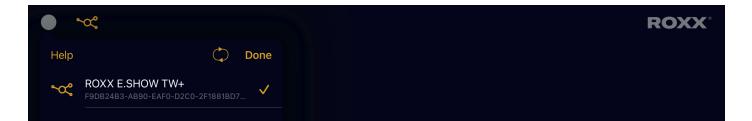

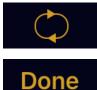

If there is no fixture available click on this icon in order to refresh the list.

Close the connectivity pop-up by pressing "Done".

A check mark next to the model name of the connected device indicates the right pairing and the connectivity icon looks slightly different now to symbolize that a connection has been made.

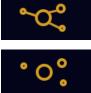

Bluetooth paired

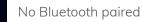

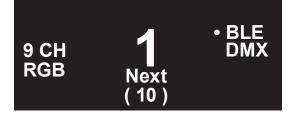

O A little white dot in front of "BLE" in the ROXX® fixtures display indicates a working connection and incoming control signal from the app.

# 4. DMX Patch

### Go to "Patch".

After having connected one fixture via Bluetooth, you now have to patch all other devices that will be in control.

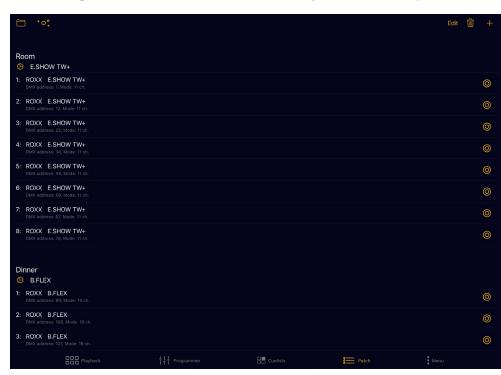

⊖ Choose the right unit to patch from the list. In the following menu you can define the DMX start address, an address offset and the amount of fixtures.

 $\bigcirc$  Please make sure the corresponding DMX modes and addresses are also set inside your fixtures. E.SHOW TW+ and E.SHOW

FC using DMX mode "11CH RGB", E.SHOW T and D models using DMX mode "4CH".

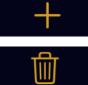

Add a new fixture by pressing this icon in the upper right corner.

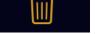

Delete all fixtures from the current patch.

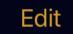

Gives you the option to delete single units from the patch.

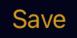

Press "Save" to save your changes.

### ROXX.APP Manual

| <b>⊢ •</b> o°                                       |                  |          |         | Edit  | ₪ + |
|-----------------------------------------------------|------------------|----------|---------|-------|-----|
| Room<br>S E.SHOW TW+                                |                  |          |         |       |     |
| 1: ROXX E.SHOW TW+<br>DMX address: 1, Mode: 11 ch.  |                  |          |         |       | 0   |
| 2: ROXX E.SHOW TW+<br>DMX address: 12, Mode: 11 ch. |                  |          |         |       | Ø   |
| 3: ROXX E.SHOW TW+<br>DMX address: 23, Mode: 11 ch. |                  |          |         |       | Ø   |
| 4: ROXX E.SHOW TW+<br>DMX address: 34, Mode: 11 ch. |                  |          |         |       | Ø   |
| 5: ROXX E.SHOW TW+<br>DMX address: 45, Mode: 11 ch. |                  |          |         |       | Ø   |
| 6: ROXX E.SHOW TW+<br>DMX address: 56, Mode: 11 ch. |                  |          |         |       | Ø   |
| 7: ROXX E.SHOW TW+<br>DMX address: 67, Mode: 11 ch. |                  |          |         |       | Ø   |
| 8: ROXX E.SHOW TW+<br>DMX address: 78, Mode: 11 ch. |                  |          |         |       | Ø   |
| Dinner                                              |                  |          |         |       |     |
| 😣 B.FLEX                                            |                  |          |         |       |     |
| 1: ROXX B.FLEX<br>DMX address: 89, Mode: 19 ch.     |                  |          |         |       | 0   |
| 2: ROXX B.FLEX<br>DMX address: 108, Mode: 19 ch.    |                  |          |         |       | Ø   |
| 3: ROXX B.FLEX<br>DMX address: 127, Mode: 19 ch.    |                  |          |         |       | Ø   |
| Playback                                            | ¦ ↓ ↓ Programmer | Cuelists | 8 Patch | vlenu |     |

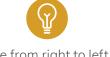

A swipe from right to left also deletes single units!

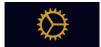

Tooth Wheel - Pressing the Tooth Wheel icon you can adjust the settings like Battery Runtime, Dimmer Curve, LED Frequency, Color Calibration etc. from each fixture individually.

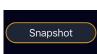

Snapshot Function - Fixtures out of ROXX SHOW & FLEX series include an internal Snapshot function, that allows to store the latest DMX settings into the fixture. Once the fixture gets switched Off with still connected DMX signal the fixture automatically re-starts with this latest DMX setting, if no DMX is connected

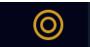

Highlightes the unit.

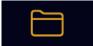

Gives an overview over the already programmed sections and at the same time makes it possibile to add, rename or delete sections.

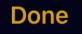

Press **"Done"** when you are finished with editing the sections.

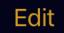

Press "Edit" to delete single fixtures

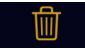

Press "Wastebasket" to delete all fixtures in one shot

# 5. Programmer

### Go to "Programmer".

Here you can set up your light scenes and store them to cues, using the function buttons described below.

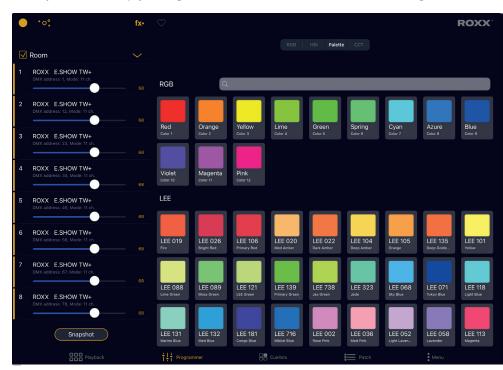

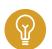

You can select single fixtures by pressing on the related line. The selected fixtures are marked by a yellow bar on the left.

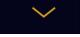

Opens a dropdown to select the section you want to define the light settings for.

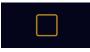

Select all fixtures in this section for programming.

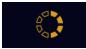

On the color picker, you can define colors using RGB, HSI, fixed color palettes, white light with variable CTC and tint function for +/- green or predefined whites with different color temperatures.

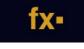

At fx you can easily create internal App effects such as Color Fade/ Jump, Chase, Wave and Rainbow.

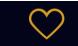

At RGB and HSI modes you can store your own favorite colors, while tapping on the heart symbole and add your pre-defined colors by using All favorite colors will be also implemented into your exported show.

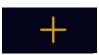

In this way you can easily share your favorite colors with your customers and friends.

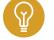

Before you tap on this icon, make sure to have selected the fixtures you want to control from the left side.

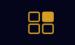

After setting up a lighting scene you can store it here to a cue by pressing Set a name, subname, icon and a button color for the cue.

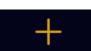

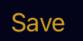

Press this to save the changes you have made.

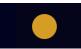

You have a master dimmer / section dimmers and Blackout function available

# 6. Cuelist

Go to the "Cues"-page.

Here you can find all your programmed cues and switch them on or off. Endless numbers of lighting scenes can be generated for each of the sections and one scene per section can run simultaneously.

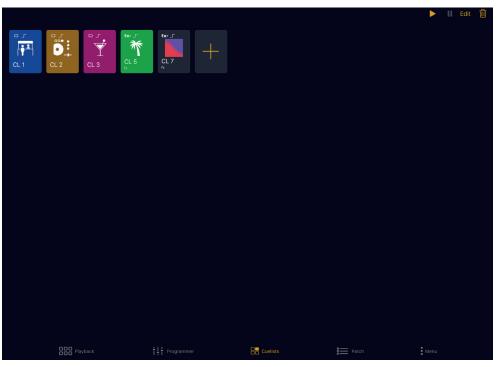

By clicking, holding and swiping a cues icon you can move it to any other position on the cue page.

For this make sure the slider on the top right side is enabled (yellow marked).

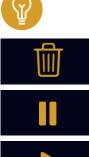

Overwrite or add a step into the exisiting cue by pressing the cue icon. The action is confirmed by a short "rattle" of the icon. After choose "Add cue", "Overwrite cue" or "Cancel".

Choose between "delete selected Cue only", "delete all" or "cancel".

Pause the current Cue. For example if 2 steps or more are stored into the Cue.

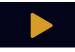

Edit

Re-starts the paused Cue.

Following functions are available under Cue edit mode:

- label the selected Cue
- assign an icon and color
- choose button type (normal / flash button)(default normal button)
- Timer function

Once more than one step is programmed into the Cue:

- "Wait" & "Crossfde" time will be availble.
- The function "Global timing" is enabled by default. This allows to set the "wait" and "crossfade" time at just one single step. Other steps will be adjusted accoridng to this automatically.
- "Chase" function with it's "Chase direction", "Timing" and "Crossfading" can be enabled.
- "Go Function" allows you to manually advance individual steps within a cue. When this function is activated, "Go" is displayed on the CUE button.

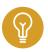

To run timer function please keep ROXX App always in foreground. Once the Timer is enabled the "keep awake" function at menu settings will be activated automatically.

# 7. Main Menu

Go to the main "Menu".

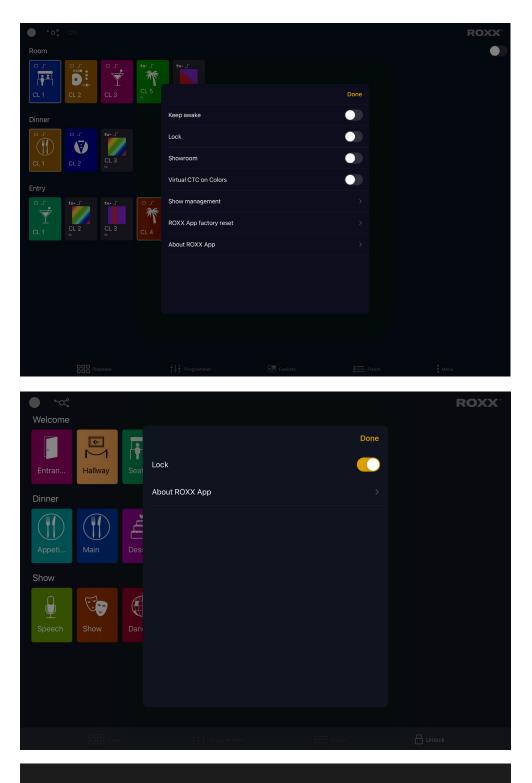

**Keep awake**: This function keeps the display of the device permanently on (no screen saver or energy-saving mode).

**Lock**: When locking the app it automatically switches to the Cues-page. The user now only has access to the programmed cues, the master dimmer and the connectivity.

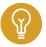

Tap or slide the icon again and the app will ask you for your mobile device pin (or Face ID or whatever your device is using for security).

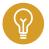

If the device has no pin, there is no lock function available.

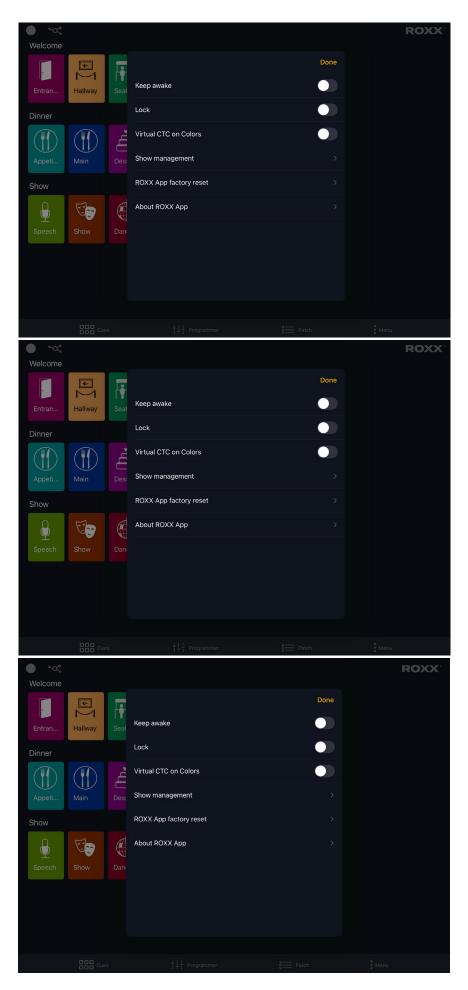

#### Showroom:

Showroom function is a nice helping mode i.e. for displaying ROXX products on exhibitions. It gives you not only full control of all pre-programmed Cues but also the capability to still adjust colors and fixtures dimmer. Inside Showroom the user has no access to patch, Master / Section dimmer, connectivity and global speed. Exsiting Cues cannot be deleted, changed or overwritten.

After 60seconds not using the App, CUE 1 will be activated automatically.

#### Virtual CTC on colors:

If switched on you are able to change the color temperature of mixed colors by sliding the CTC control bar in the programmer.

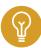

Using this function, please make sure RGB is set to 255 if you like to recreate white colors according to the CTC list.

Show management: Here you can load an empty show to start from the scratch, activate the demo show or export the current show to any available drive for sharing or saving it.

ROXX.APP factory reset: Sets all to factory default, all fixtures, cues and settings will be deleted.

 About ROXX.APP: Find version number, legal notices and many more interesting infos.

# **8. TROUBLESHOOTING**

# How do I connect my fixture and the ROXX.APP via Bluetooth?

### **Fixture:**

Step 1: Go to "Settings" in the ROXX® fixture menu and select "Wireless DMX".

Step 2: Use the arrows to scroll down and make sure Bluetooth is turned on.

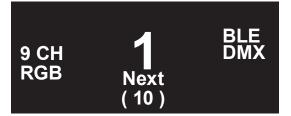

Once Bluetooth is enabled, "BLE" will appear on the homesceen.

(There is a shortcut on the fixture for quickly enabling or disabling Bluetooth: Press ESC + arrow up, then confirm by pressing ENTER or step back by pressing ESC)

### iOS Device:

Step 1: Make sure Bluetooth is enabled on your device with which you're using the ROXX.APP and there is no other, already existing Bluetooth pairing.

Step 2: Open the ROXX.APP and click on the following icon in the upper left corner.

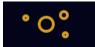

Step 3: Your iOS Smartphone or tablet will now show the ROXX<sup>®</sup> fixture with activated Bluetooth. Please select and confirm with "done".

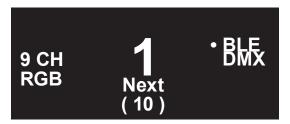

A little white dot next to "BLE" on the homesceen indicates the correct pairing and Bluetooth is the active protocol. (Please note that DMX is always prioritized)

(For the first Bluetooth connectivity between your mobile device and ROXX® fixture, the ROXX.APP will ask for a Bluetooth Password. Please fill in the same "BLE Password" which is set inside the fixture. By default, please use "000000". Menu -> Settings -> Wireless DMX -> BLE Password.)

# What do I need to connect the ROXX.APP with my fixture?

The ROXX.APP communicates directly via Bluetooth with the ROXX® fixture, there is no need for any external hardware.

# Can I connect fixtures from other manufacturers?

At a later date, it will be possible to control devices from other manufacturers with the app via in-app purchases.

# Which devices is the ROXX.APP compatible with?

The ROXX.APP is compatible with all iOS mobile devices, using Firmware 13.0 or higher.

### How do I share projects with clients or collegues?

Prepare the desired lighting scenes and then share them with the customer's device via cloud, airdrop, email or messenger services by simply exporting them. You can also save them as your own backup.

To export the show file please go to "Menu" -> "Show Management" -> "Export show".

# Which color modes are accessible via the ROXX.APP?

Various color modes are immediately accessible, such as RGB, HSI, linear CCT including predefined white light templates, green/magenta shift and a huge variety of preset LEE matched color filters.

# Why won't the ROXX.APP let me connect another ROXX® fixture?

When you have already connected a ROXX® fixture to the ROXX.APP via Bluetooth and are now trying to connect another ROXX® fixture to the app, there may be an error that can occur due to outdated iOS versions.

If you are not able to find the second ROXX® fixture in the Bluetooth settings on your mobile device or you're mobile device automatically connects you to the first fixture try the following steps:

Step 1: Close the app completely and pull the plug on the ROXX<sup>®</sup> fixture so there's definitely no connection between the two.

Step 2: Open the settings on you mobile device and click on Bluetooth. Under "my devices" you should see the ROXX® fixture, please click the information button and ignore the fixture.

Step 3: Now turn the ROXX<sup>®</sup> device on and make sure Bluetooth is enabled before opening the ROXX.APP and connecting both.

### Is the connection still not working?

Some iOS devices automatically connect to a ROXX® Bluetooth unit seeking connection without showing it as an available device inside the mobile devices Bluetooth menu. If the ROXX® fixture won't appear here, go on with point 3.2 of this manual, normally the connection is already made.

Usually the unit appears as "TimoTwo" (the name of the LumenRadio wireless chip built in the most ROXX® products).

| My devices                     |               |
|--------------------------------|---------------|
| System Administrators Tastatur | Not connected |
| TimoTwo                        | Connected     |
|                                |               |

**ROXX.APP** 

If that is the case, press (i) for more information and choose "ignore this unit".

After you have done that, please restart the ROXX.APP.

⇒ With some iOS devices it is possible that you have to "ignore" the ROXX<sup>®</sup> unit after changing the bluetooth pin of the ROXX<sup>®</sup> product, before you are able to connect again.

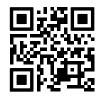